#### CREATE A BOOTABLE UPGRADE DRIVE

The following steps are used to create a bootable USB upgrade drive to deploy the latest version of EndoHD from any thumb drive.

- 1. Contact Med X Change, Inc. Support at [+1 \(888\)](tel:1-888-982-4469) [982-4469](tel:1-888-982-4469) or [support@medxchange.com](mailto:support%40medxchange.com?subject=6.2.1.1%20Upgrade%20Request) to obtain the "6.2.1.1 Update.zip" file (this zip update contains the files needed to create the bootable drive).
- 2. Right click the zip file and select "Extract All."
- 3. Choose a directory and the select "Extract."
- 4. Open the extracted folder "6.2.1.1 Update."
- 5. Run "/RMPrepUSB\_Portable\_v2.1.718/RMPREPUSB. exe".
- 6. Prepare Drive.
	- **6A.** Select your drive from the list.
	- 6B. Select "WINPEv2..."
	- 6C. Select "NTFS."
	- 6D. Select "Boot as ZIP."
	- 6E. Click "Prepare Drive."

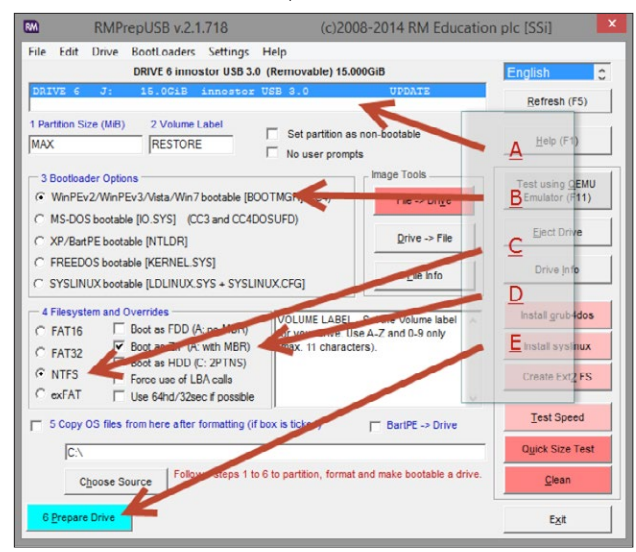

7. Click "OK."

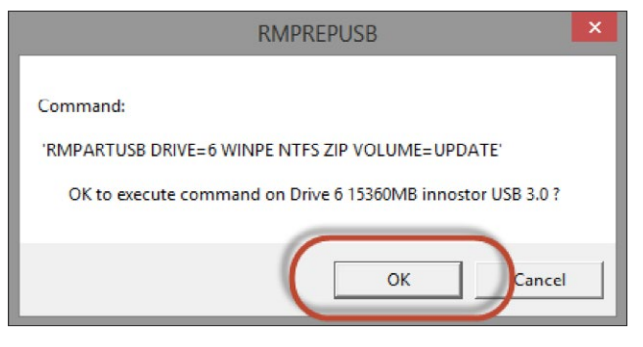

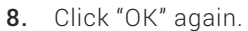

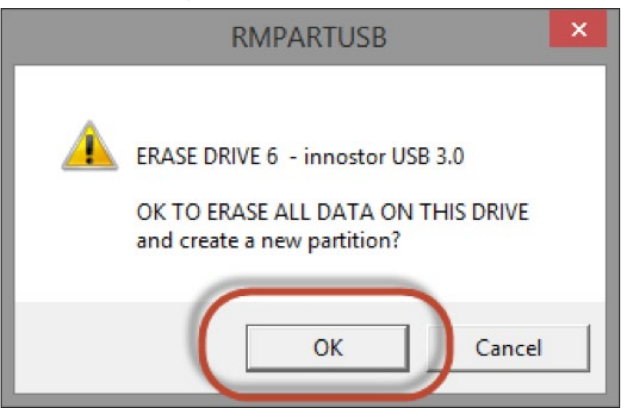

**9.** Now that the drive is formatted correctly, click "Install grub4dos" on the same drive.

| <b>RM</b><br>RMPrepUSB v.2.1.718                                                                                                    |                                                                                                    | (c)2008-2014 RM Education plc [SSi] |                                          |
|----------------------------------------------------------------------------------------------------|----------------------------------------------------------------------------------------------------|-------------------------------------|------------------------------------------|
| File<br>Edit<br>Drive<br>BootLoaders Settings Help                                                                                         | DRIVE 6 innostor USB 3.0 (Removable) 15.000GiB                                                               |                                     | English<br>$\hat{\phantom{a}}$           |
| DRIVE 6<br>15.0GiB innostor USB 3.0<br>J <sub>1</sub>                                                                                      |                                                                                                    | UPDATE                              | Refresh (F5)                             |
| 1 Partition Size (MiB)<br>2 Volume Label<br><b>MAX</b><br><b>UPDATE</b>                                                                    | Set partition as non-bootable<br>No user prompts                                                             |                                     | Help (F1)                                |
| 3 Bootloader Options<br>C WinPEv2/WinPEv3/Vista/Win7 bootable IBOOTMGRI (CC4)                                                              |                                                                                                    | Image Tools<br>File -> Drive        | <b>Test using QEMU</b><br>Emulator (F11) |
| C MS-DOS bootable [IO.SYS] (CC3 and CC4DOSUFD)<br>$Dirive \rightarrow File$<br>C XP/BartPE bootable [NTLDR]                                |                                                                                                    |                                     | <b>Eiect Drive</b>                       |
| C FREEDOS bootable [KERNEL SYS]<br>File Info<br>C SYSLINUX bootable ILDLINUX SYS + SYSLINUX CFGI                                           |                                                                                                    | Drive Info                          |                                          |
| 4 Filesystem and Overrides<br>NOACT - Tick this box if you do not<br>Boot as FDD (A: no MBR)<br>$C$ FAT16<br>want the drive to be bootable |                                                                                                    |                                     | Install grub4dos                         |
| $\triangledown$ Boot as ZIP (A: with MBR)<br>$C$ FAT32<br>Boot as HDD (C: 2PTNS)                                                           |                                                                                                    |                                     |                                          |
| $G$ NTFS<br>Force use of LBA calls<br>$C_{\text{ex}}FAT$<br>Use 64hd/32sec if possible                                                     |                                                                                                    |                                     | Create Ext2 FS                           |
| 5 Copy OS files from here after formatting (if box is ticked)                                                                              |                                                                                                    | F BartPE -> Drive                   | <b>Test Speed</b>                        |
| C:\                                                                                                    |                                                                                                    |                                     | Quick Size Test                          |
| Running command:<br><b>Choose Source</b>                                                                                                   | "D:\Bootable\X2-Restore\RMPrepUSB_Portable_v2.1.718\RMPARTU!<br>DRIVE=6 WINPE NTFS ZIP VOLUME=UPDATE ---> OK |                                     | Clean                                    |
| 6 Prepare Drive                                                                                                    |                                                                                                    |                                     | Exit                                     |

10. Click "Yes" to install to the MBR.

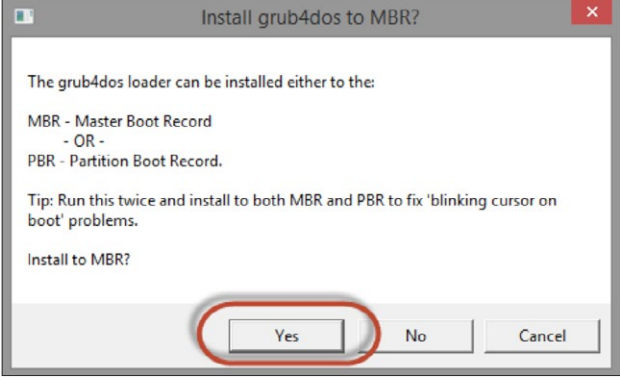

11. Click "OK" to begin the MBR installation.

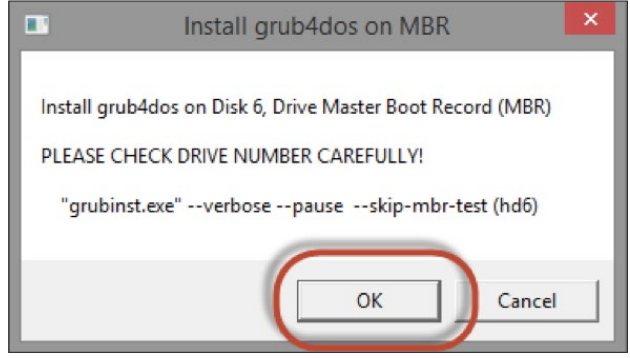

12. After installation, you should see the follow window, indicating a successful installation. Press "ENTER" to finish.

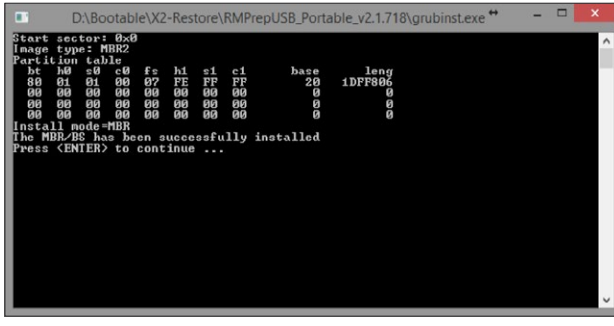

13. Click "OK" to copy the grldr to our new drive.

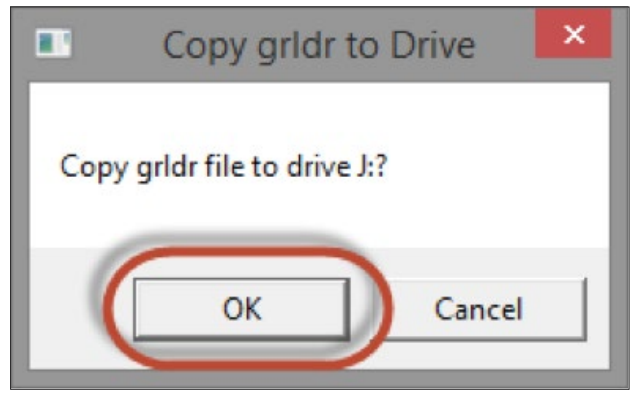

14. Copy all the files within the attached zip from "/Files" to the root of the prepared thumb drive.

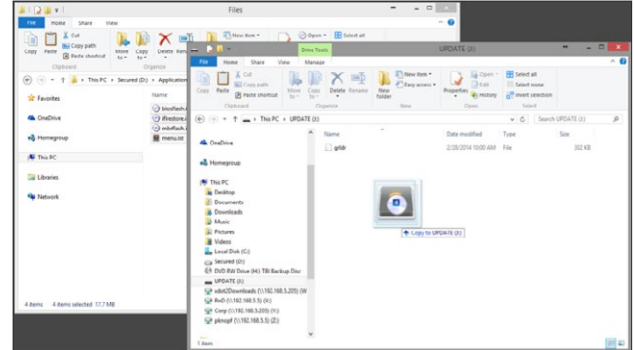

15. Safely remove the bootable upgrade drive from your computer and set it aside for the next steps to deploy the upgrade.

#### UPGRADE INSTRUCTIONS

These steps will be used to deploy the upgrade from the bootable updgrade drive created in the previous section. After the upgrade is complete, the recording software will need to be reactivated by following [Step 11](#page-3-0).

#### THIS PROCESS WILL ERASE THE HARD DRIVE. BACK UP ALL DATA BEFORE PROCEEDING.

- Before upgrade is performed, save all important surgical cases to a USB drive or CD/DVD. This upgrade will erase all of the data stored on the hard drives.
- All DICOM/HL7 settings will be erased. Please document all settings BEFORE executing the Upgrade. DICOM will need to be re-activated after the Upgrade is complete.
- Any static values that have been added to patient fields should be documented BEFORE executing the Upgrade. These will be erased during the Upgrade process.
- Printer(s) will need to be unplugged before running the update. Printer(s) will need to be re-installed after running the update. A driver disc may needed to do so.
- Disconnect S-Video output connection from the back of the DRSHD 1080p.

**Note:** A USB keyboard must be attached to the DRSHD 1080p to complete the upgrade.

**Note:** The entire upgrade process will take a minimum 20 minutes to complete and cannot be interrupted once begun. All steps are critical to avoid system failure.

- 1. Press the power button on the front of the DRSHD 1080p to turn off the system. Insert the DRSHD 1080p upgrade USB, created in the previous section, into the front USB port and Power on the DRSHD 1080p.
- 2. When the initial POST screen appears press the 'F11' key on the USB keyboard.

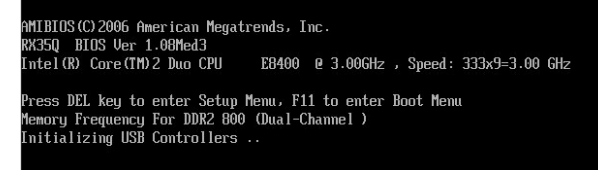

**3.** Arrow down to select the USB option and press 'Enter.'

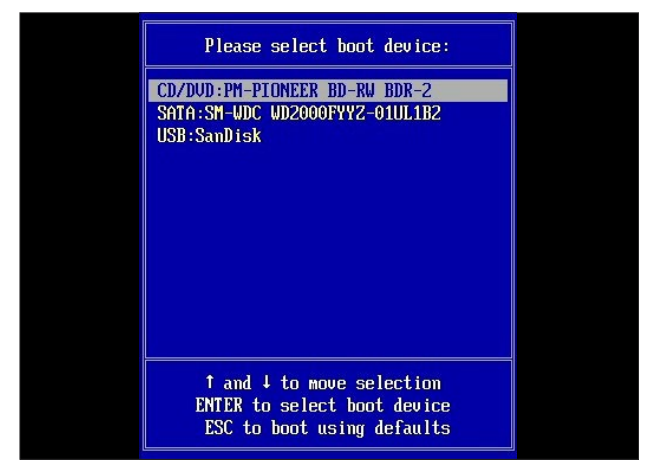

4. Select 'Software Upgrade - Run First' and press 'Enter.'

**Note:** This will take approximately 6 minutes to complete; The DRSHD 1080p will restart automatically when completed.

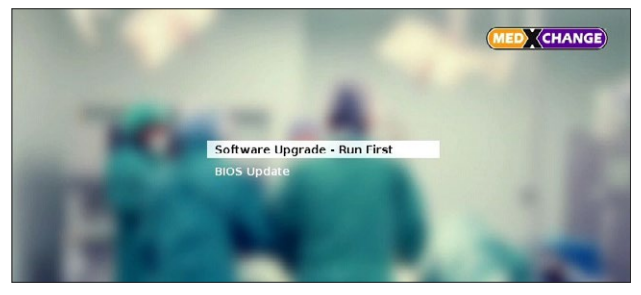

5. When the initial POST screen appears press the 'F11' key on the USB keyboard to access the boot menu.

AMIBIOS (C) 2006 American Megatrends, Inc. nikings (or 2006) millet fear fieg<br>1835Q – BIOS Ver (1.08Med3<br>"ntel (R) – Core (TM) 2 Duo CPU E8400 @ 3.00GHz , Speed: 333x9=3.00 GHz ress DEL key to enter Setup Menu, F11 to enter Boot Menu 

**6.** Arrow down to the USB option and press 'Enter.' **Note:** If the 'Missing MBR-helper' screen appears reboot the DRSHD 1080p. When the initial POST screen appears press the 'F11' key on the USB keyboard. Arrow down to the USB option and press 'Enter.'

issing MBR-helper.\_

<span id="page-3-0"></span>7. Arrow down to 'BIOS Update' and press 'Enter.' **Warning:** Interrupting this process will damage the DRSHD 1080p. Allow the BIOS update to complete fully before powering off or restarting the DRSHD 1080p.

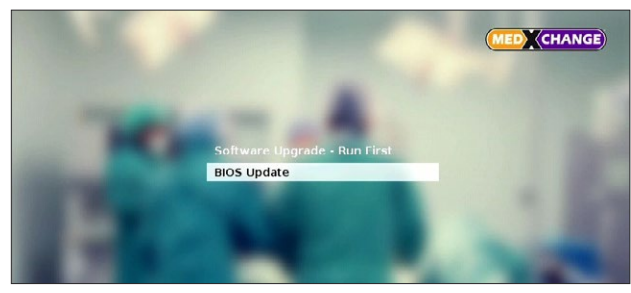

8. When the BIOS update is complete, press the power button on the front of the DRSHD 1080p to turn off the system. Remove the upgrade USB from the front USB port and connect S-Video output connection to the back of the DRSHD 1080p. Press the power button on the front of the DRSHD 1080p to turn the system on again.

**Warning:** Failure to remove all external drives prior to step 9 may result in failure to launch the recording software, at which time a recovery will need to be performed.

9. When the initial POST screen appears press the 'F2' key on the USB keyboard.

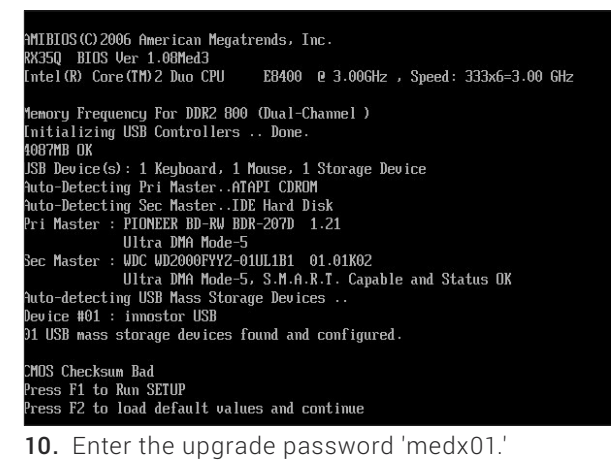

Enter CURRENT Password: \*\*\*\*\*\*

11. After setup is complete, the recording software will load and the Activation Window will appear. **This Challenge Code along with the device's Serial Number will be needed to complete the activation.** To activate the software, call Support at [+1 \(888\)](tel:1-888-982-4469)  [982-4469](tel:1-888-982-4469) to receive the Activation Code and register the new Windows Serial Number. If users have any additional questions, send the request code, the serial number of the DRSHD 1080p, and the Windows Serial Number to [support@medxchange.](mailto:support%40medxchange.com?subject=Activation%20Request) [com](mailto:support%40medxchange.com?subject=Activation%20Request) with subject 'Activation Request;' A reply with an Activation Code will be sent.

**Note:** If the USB keyboard becomes unresponsive prior to entering the Activation Code, unplug the USB keyboard from the DRSHD 1080p and plug it back in.

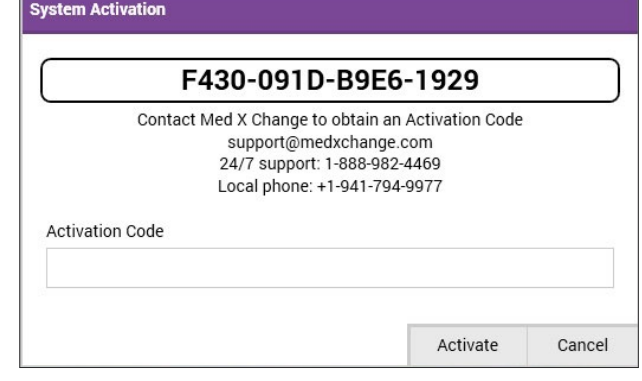

Be sure to remove all external usb drives prior to performing a recovery. Failure to remove all external drives may result in failure to launch the recording software, at which time a recovery will need to be performed again.

12. Adhere the Windows serial number label on the back of the DRSHD 1080p below the Potential Equalization Terminal.

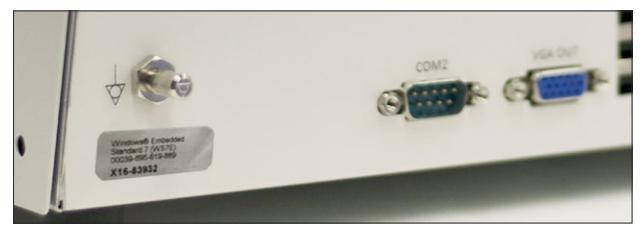